020 3146 9890 :: enquiries@bhpgc.com :: bhpgc.com Bush Hill Park Golf Club, Bush Hill, Winchmore Hill, London, N21 2BU

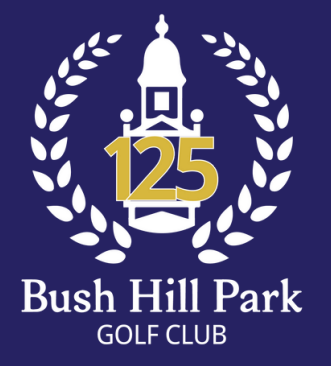

### **BUSH HILL PARK GOLF CLUB**

1.Below screenshots are taken on an iPhone, but this task can be performed on other smart phones and tablets.

2.The version of IG Member App is 1.9.3, which is the current version as at 15/6/20. The version on your device can be seen by scrolling to the bottom of the application settings, and should be kept up to date.

PAGE 1 of 3

### IG App Score Entry for Men

020 3146 9890 :: enquiries@bhpgc.com :: bhpgc.com Bush Hill Park Golf Club, Bush Hill, Winchmore Hill, London, N21 2BU

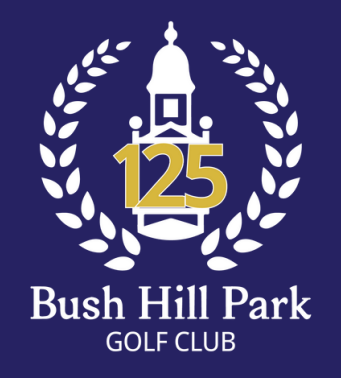

## **BUSH HILL PARK GOLF CLUB**

# IG App Score Entry for Men

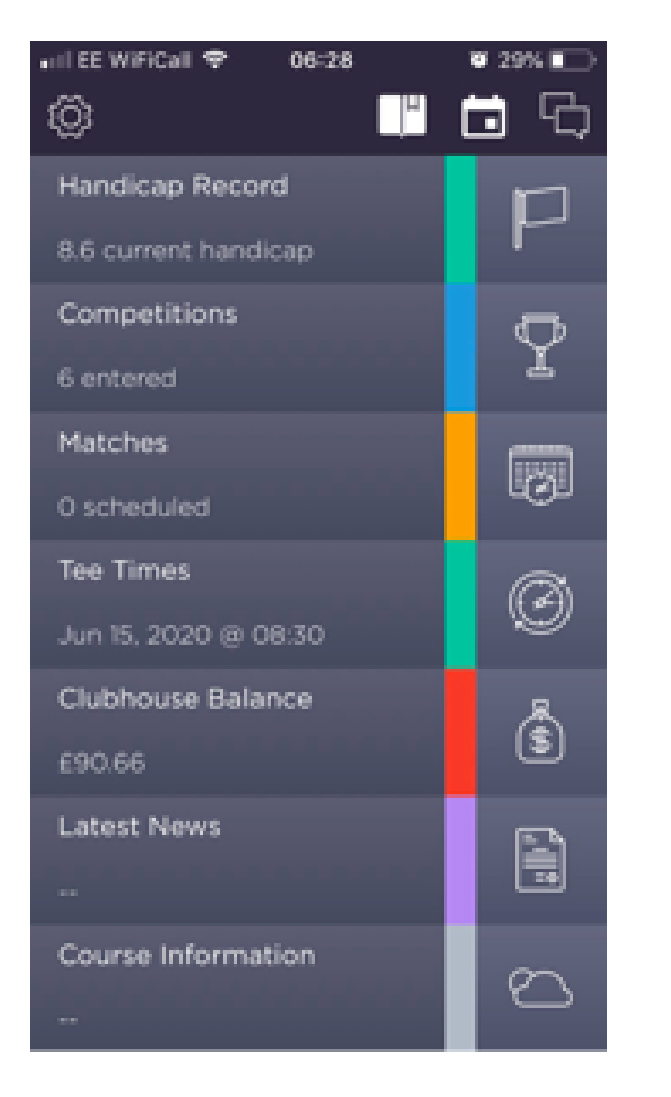

1. Open IG Member App on phone or tablet and tap on "Competitions" which goes to "ENTERED" tab.

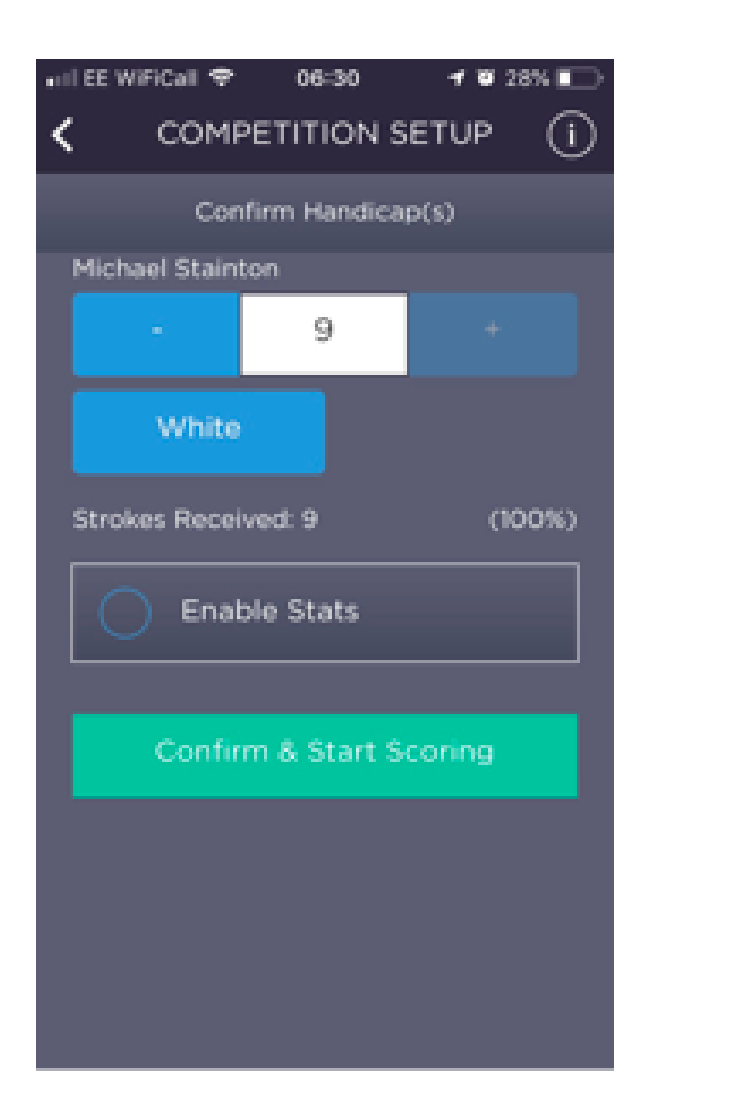

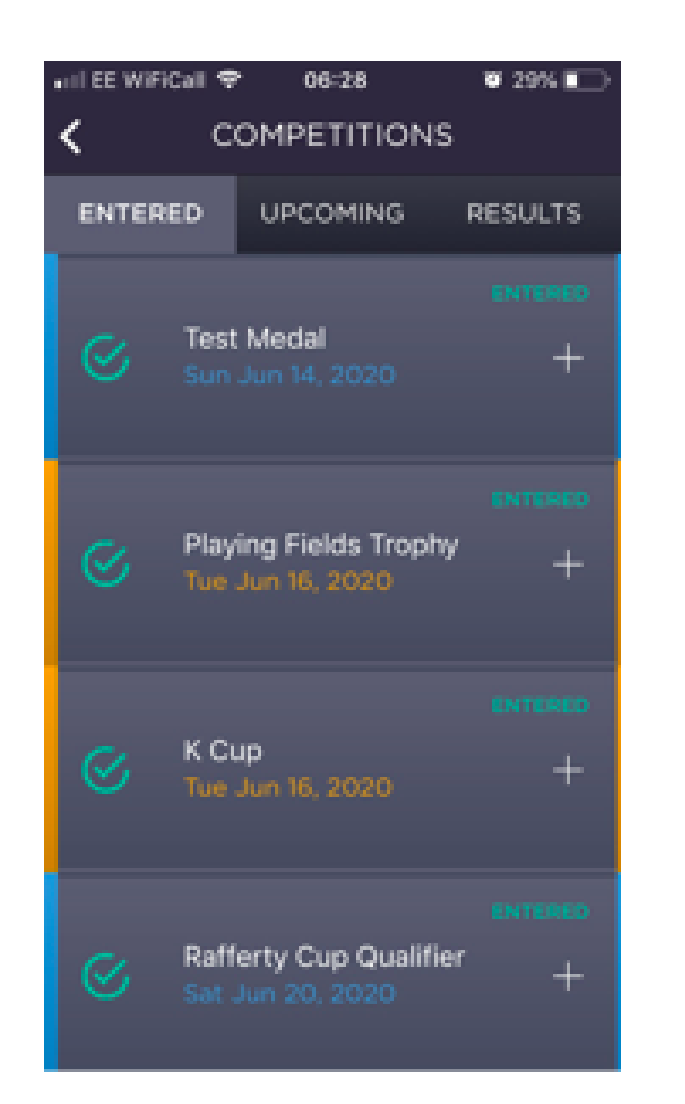

2. Tap on competition you wish to enter a score for (Test Medal in the example). Scroll down to see more competitions.

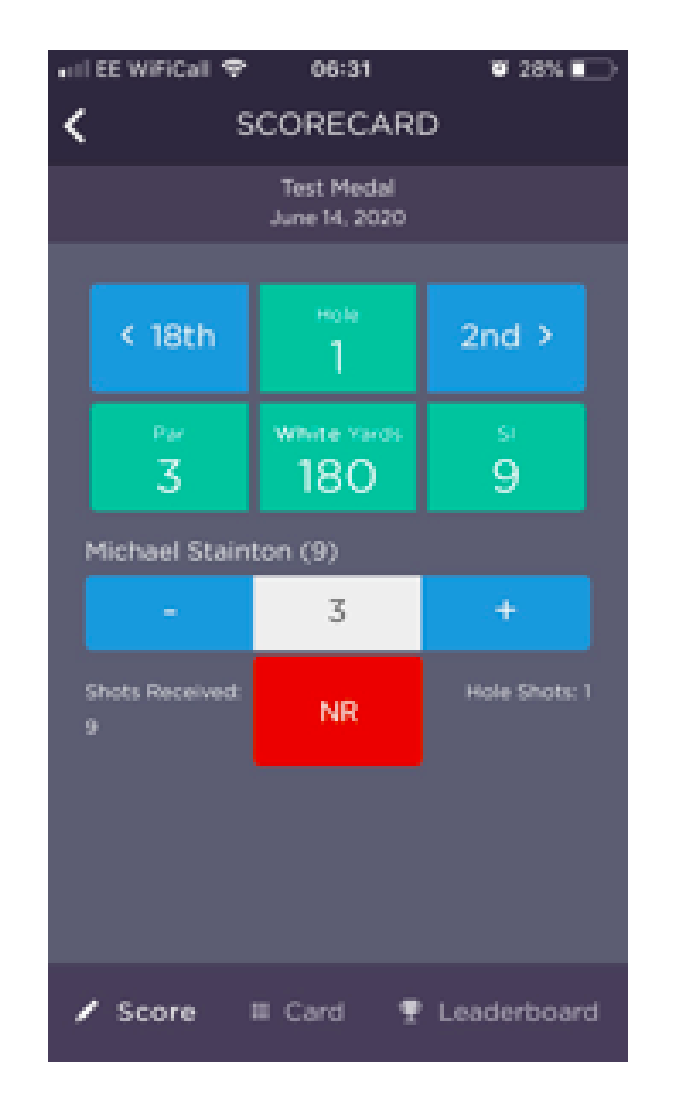

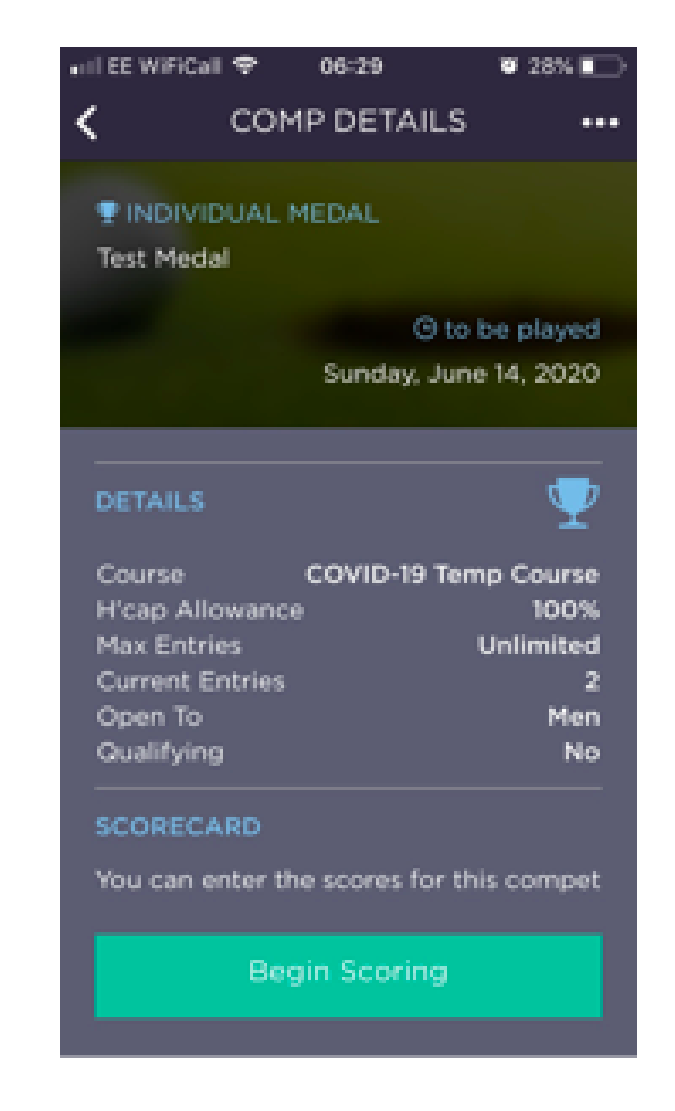

3. Tap on "Begin Scoring".

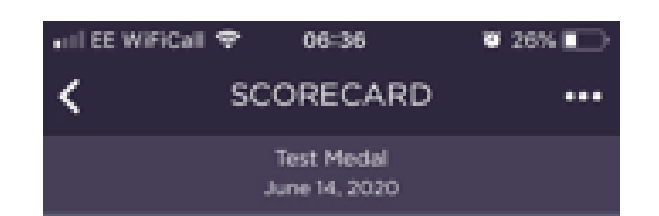

4. Tap on "Confirm & Start Scoring". Please note that there is an option to adjust one's handicap downwards if one knows of an outstanding card that has not been processed yet, but this will be a rare occurrence. In addition there is an option to record statistics if one wants to.

6. When have completed the 18th hole score entry tap "Finish", which takes you to the "Finalise Card" screen. Please note that tapping "Finish" does not submit the card and you can still change it as described in the next screenshots.

5. First hole comes up and the gross score should be entered for both medals and stablefords as the system calculates the points. Default is par, which is adjusted by tapping + and - . Navigate between holes using hole number arrows.

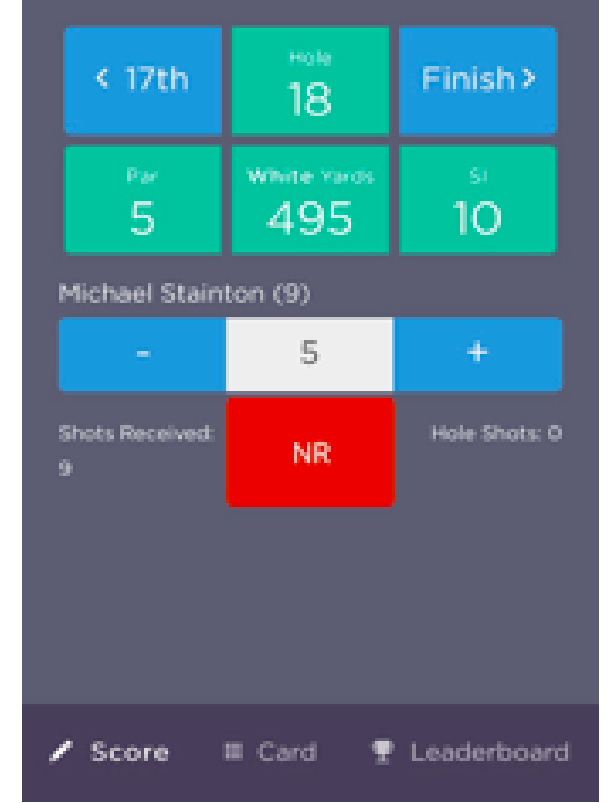

### PAGE 2 of 3

020 3146 9890 :: enquiries@bhpgc.com :: bhpgc.com Bush Hill Park Golf Club, Bush Hill, Winchmore Hill, London, N21 2BU

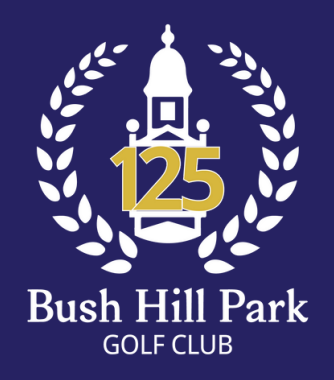

### **BUSH HILL PARK GOLF CLUB**

## IG App Score Entry for Men

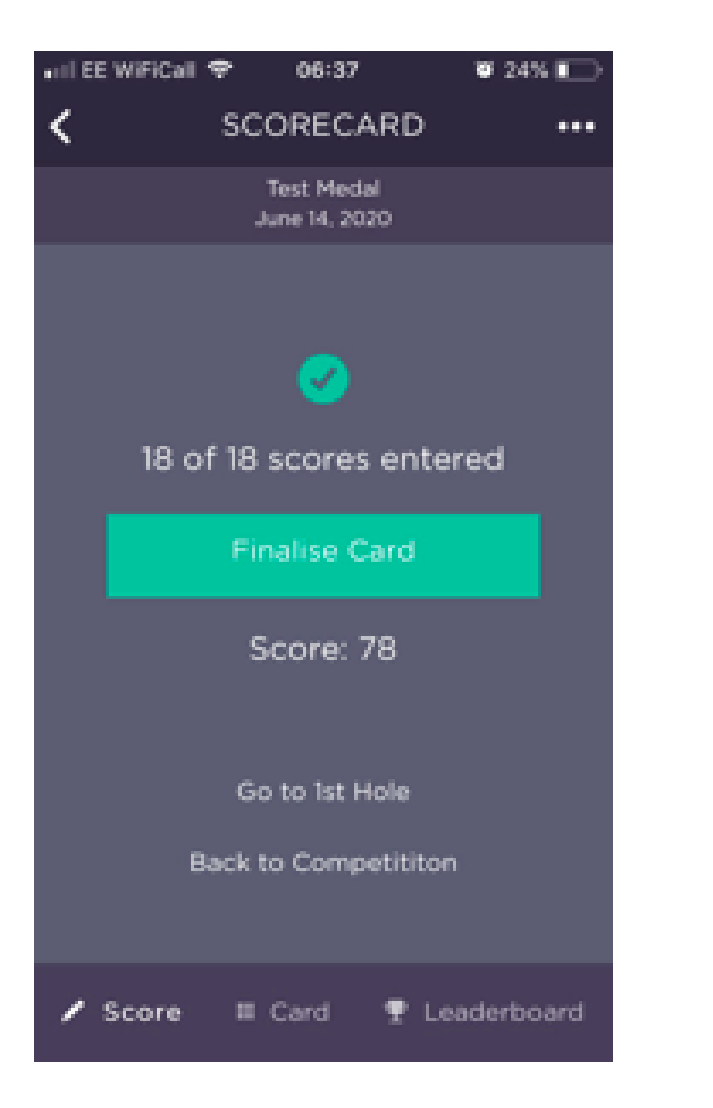

7. Please ensure you have checked your score prior to tapping on "Finalise Card" which submits the score to the competition results and means it cannot be changed by you. To check and agree to the physical card you have marked and kept, we recommend that you tap on "Card" option at the bottom to view the

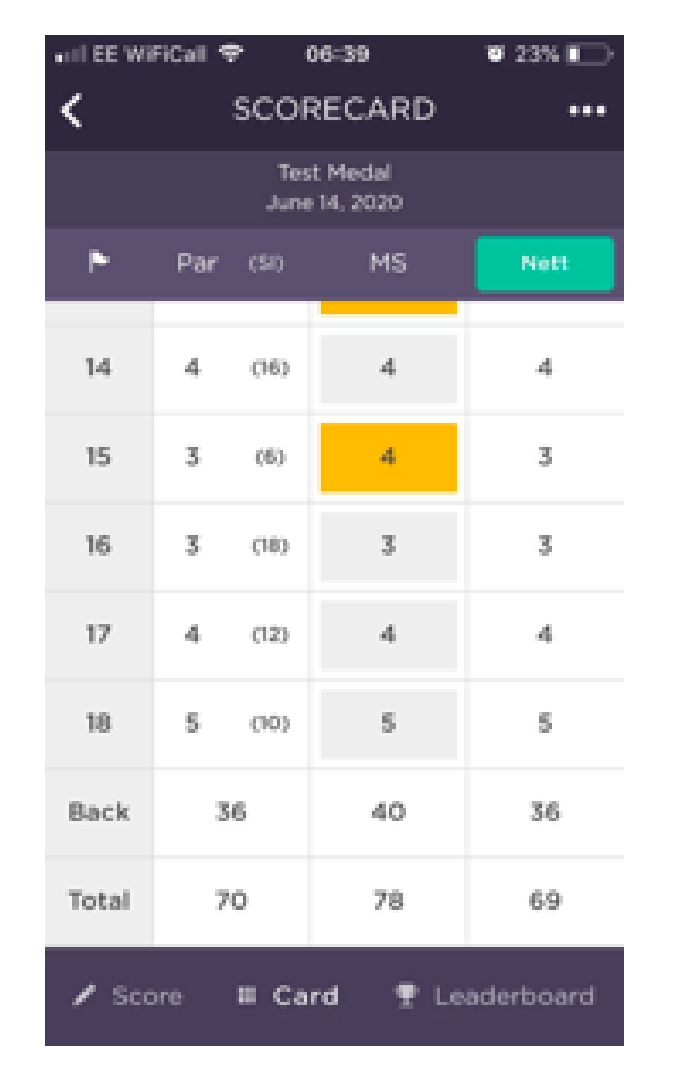

#### card in a convenient way.

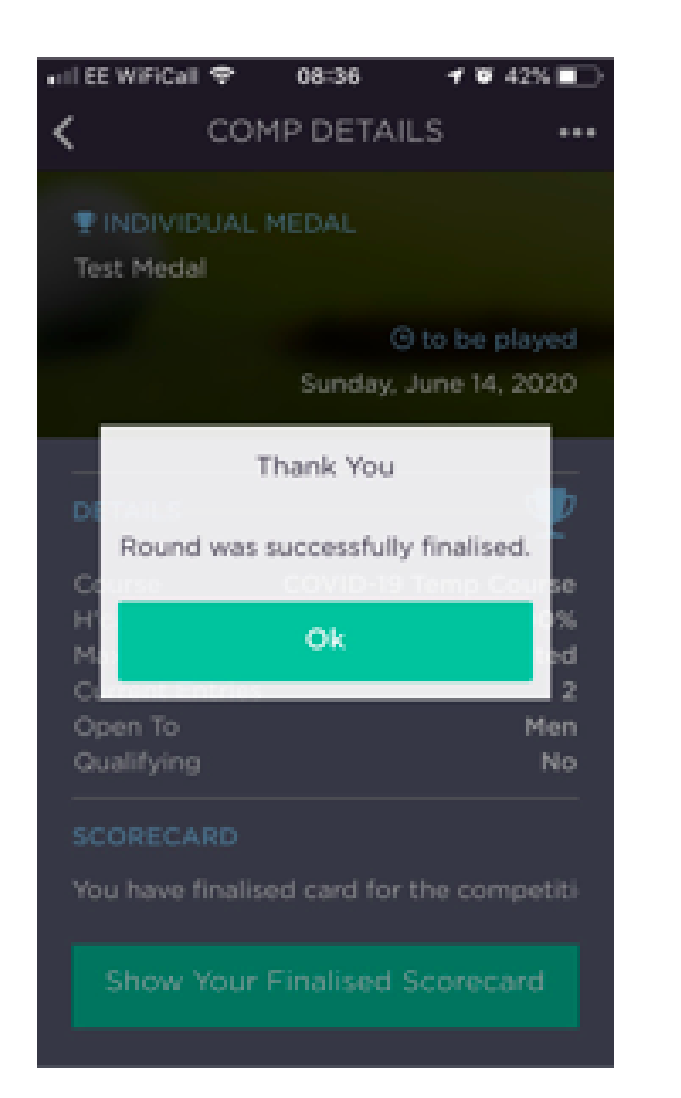

8. The Card view we recommend should be checked before "Finalising Card". Tap on a score to go back to the scorecard to change. Tap on "Score" at the bottom of the screen to go back to the "Finalise Card" screen.

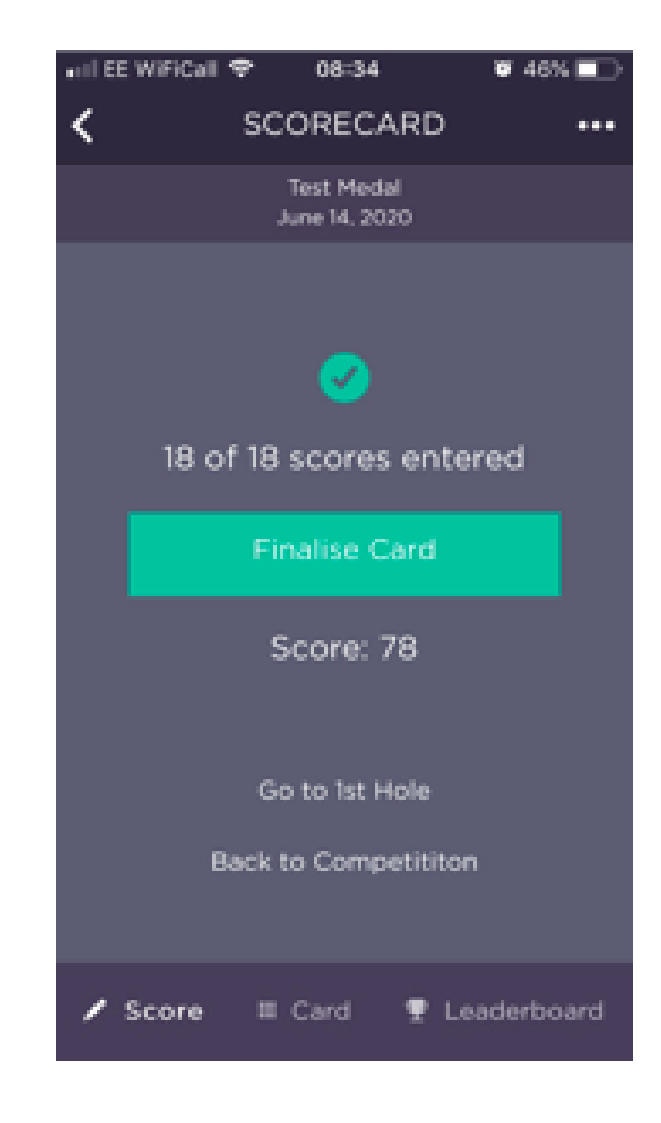

9. Tap on "Finalise Card" once score entry checked.

10. Confirmation that card has been finalised and submitted to competition results. Tap OK to clear message.

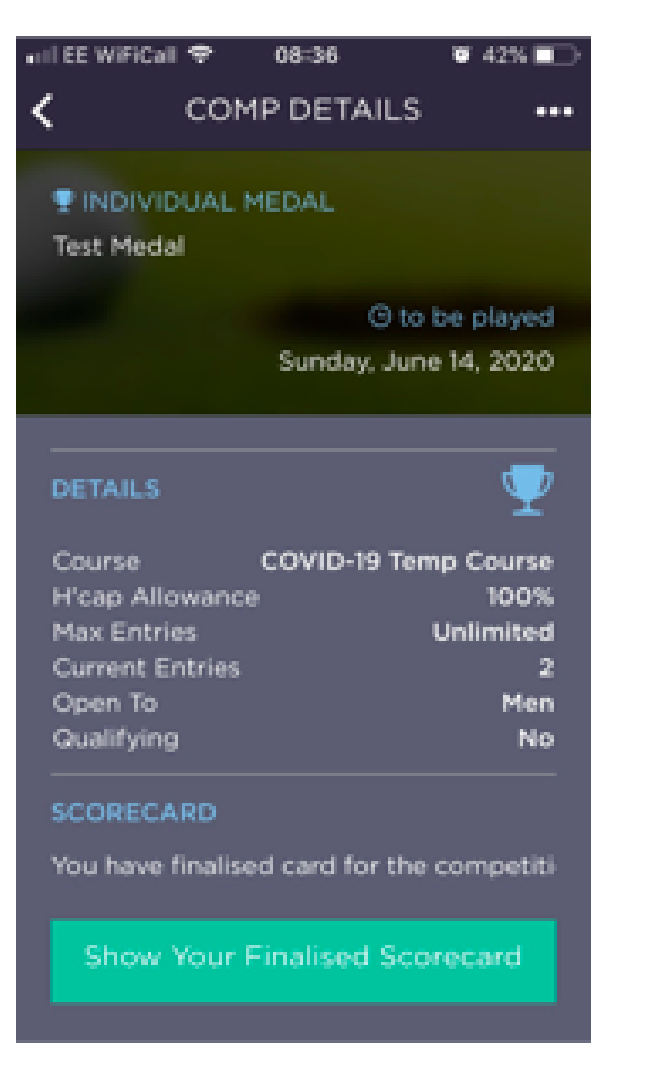

12. Please note that the scorecard cannot be edited. The Leaderboard can be viewed at anytime, but will not reflect rounds in progress in handicap competitions in a meaningful way.

11. Score entry is now complete and you can view finalised scorecard by tapping on "Show Your Finalised Scorecard".

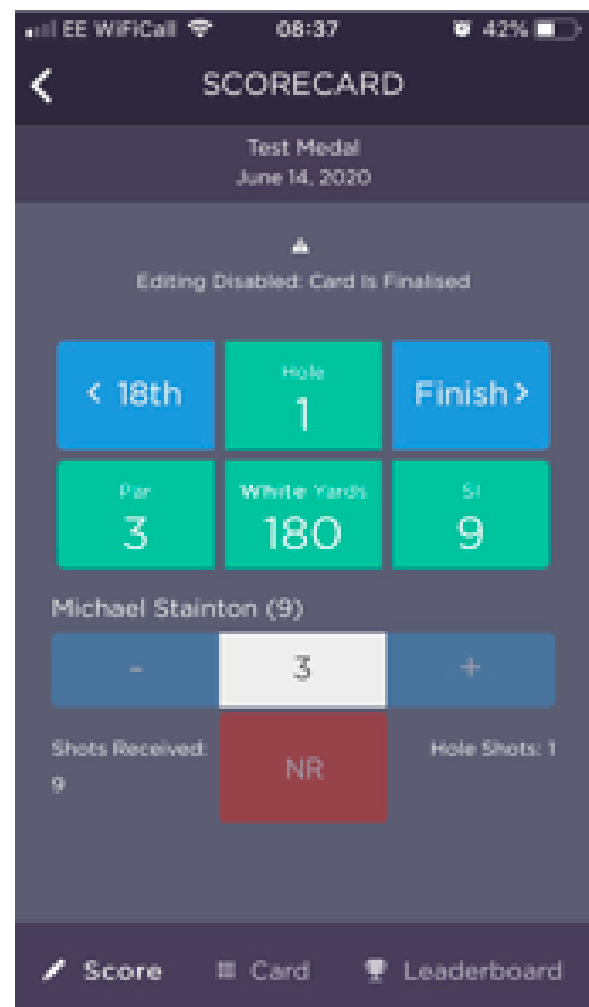

### PAGE 3 of 3